# Freesound4live | User Manual

Welcome and thank you for purchasing Freesound4live! In this document, you will find a comprehensive guide to all the functions of the device.

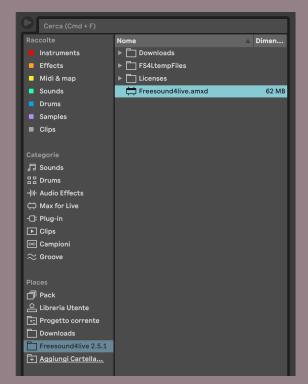

## Setup

To ensure a successful setup, confirm that both Ableton and Max have unrestricted internet access.

Next, locate the original device folder on your computer and add it to the Live sidebar for convenient access.

From there, start using the device.

## Guide

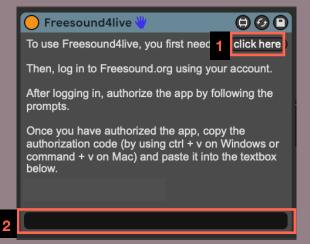

To begin using Freesound4live, you first need to log in to your Freesound.org account and authenticate by clicking on the button located on the device's initial screen (1).

Then, paste your code in the textbox below (2).

This operation should only be performed once, although you may need to repeat it in the future.

After accessing the device, you can start searching for sounds.

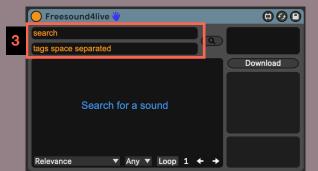

The text fields located above enable you to conduct a search based on a name or refine your search by selecting tags (3).

You can also search for sounds using only tags.

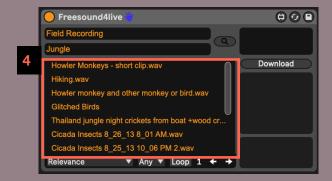

The search results will be displayed in the lower box (4).

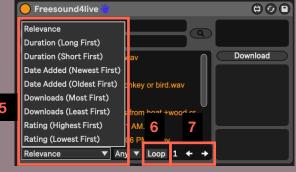

You can change the order of the results by selecting one of the available options in the dropdown menu (5) and filter the results by license type (8).

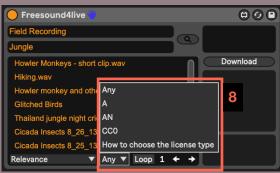

Additionally, you can choose to retrieve only loops (6) and navigate to the next page (7) to view further results.

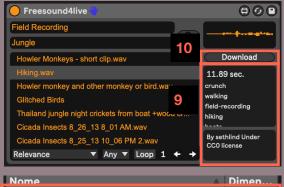

By clicking on one of the results, you can listen to a preview of the sound and see its author, license, duration, and tags (9).

Clicking on the download button allows you to download the original sample file (10).

The downloaded file will appear in the Downloads folder (11).

Nome

Dimen...

Downloads

Hiking.wav

1.1 MB

FS4LtempFiles

Licenses

Freesound4live.amxd

62 MB

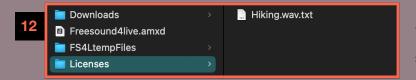

Simultaneously, a text file with all the information related to the downloaded sound (13) will be generated in the licenses folder (12).

13
name: Hiking.wav
uploaded by: sethlind
license: http://creativecommons.org/publicdomain/zero/1.0/
url: https://freesound.org/people/sethlind/sounds/332719/

## **Troubleshooting**

#### 1. Check Internet Access

Make sure that both Live and Max have full access to the internet.

#### 2. Check Patch Location

The patch should always be located inside the folder it came from, and it should contain all the folders "FS4LtempFiles", "Downloads" and "Licenses". If any of these folders are missing, the patch won't work correctly. Make sure that you have downloaded the patch from a reliable source and that you have extracted all of the files correctly.

#### 3. Do Not Delete Files

Do not delete "refreshToken.tx"t and "temp.mp3" from the "FS4LtempFiles" folder. These files are necessary for the patch to function correctly. If you accidentally delete these files, you may need to re-download and re-install the patch.

### Thanks!

If you need further information or assistance, please do not hesitate to contact ay@alessandromiracapillo.com

| www.alessandromiracapillo.com | www.instagram.com/aylesim |